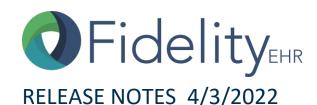

### **Feature Included**

We are eager to have the opportunity to continually improve FidelityEHR, the End User experience, and as a result, support care coordination to assure better outcomes for clients and families. Check out what's new and will be released on **4/3/2022!** Now, End Users will be able to view the signature line within a Custom Assessment before saving it. Use the Table of Contents below to quickly find specific items of interest:

#### **Table of Contents:**

| For Admin Users                          | 1 |
|------------------------------------------|---|
| Viewing Custom Assessment Signature Line | 1 |
| For All Users                            | 2 |
| Adding a Signature                       | 2 |

### **For Admin Users**

### **Viewing Custom Assessment Signature Line**

Please note that when new permissions are added that affect additional end users, we recommend that the information be shared with all of them as well. To help identify such items, they will be marked with the FidelityEHR icon:

- 1. Fidelity has added an enhancement to Custom Assessments. Now End Users will be able to view the signature line in a Custom Assessment without having to save the Custom Assessment first.
- 2. Additionally, to access this enhancement, the Custom Assessment must have signatures enabled within the Custom Assessment Creator Tool as illustrated below:

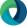

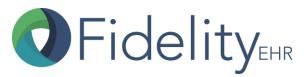

### RELEASE NOTES 4/3/2022

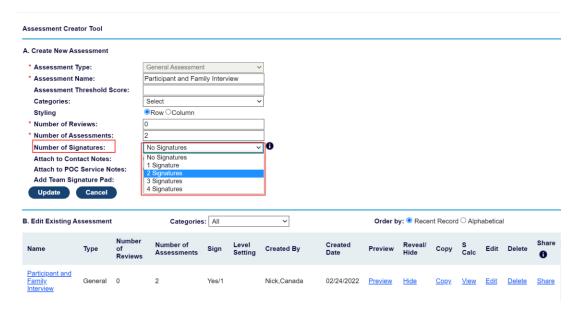

### **For All Users**

Items listed in this section will apply to all users of FidelityEHR. Some of the items may be dependent on permissions. If necessary, permission has not been enabled, please contact your FidelityEHR Configuration Administrator.

Currently, in order to add a signature to a Custom Assessment, End Users are required to click the **Save** button first for the signature line to become visible.

Now, Fidelity has added a new update to the Custom Assessment Signature Line. End Users will notice that the signature line will now be visible <u>before</u> clicking the **save** button as illustrated below:

### **Adding a Signature**

- 1. If your End User Role has permission to add a signature to a custom assessment, the following buttons will be grayed out until the following steps below have been completed:
  - Save Signature
  - Delete Signature (will only be visible if your End User role has permission to delete a signature)
  - Use Signature Pad button (will only be visible if enabled in the custom assessment)

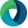

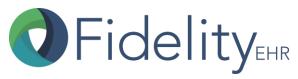

# RELEASE NOTES 4/3/2022

| Date Signed:  Date will be populated upon saving of signature |
|---------------------------------------------------------------|
| Save Signature Delete Signature Use Signature Pad             |
| Date Signed:  Date will be populated upon saving of signature |
| Save Signature Delete Signature Use Signature Pad             |
| Date Signed:  Date will be populated upon saving of signature |
| Save Signature Delete Signature Use Signature Pad             |
| Date Signed:  Date will be populated upon saving of signature |
| Save Signature Delete Signature Use Signature Pad             |

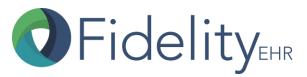

## RELEASE NOTES 4/3/2022

- 1. To add a signature, End Users with permission will complete the following steps:
  - Enter the data into the required fields (if applicable) and any other non-required fields if desired.
  - Click the **Save** button

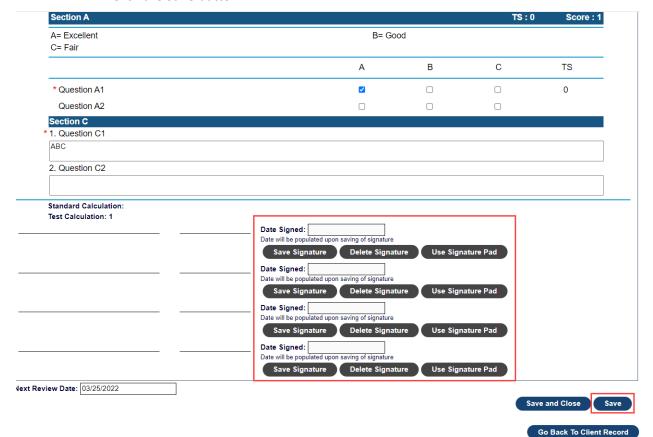

2. The Save Signature and Use Signature Pad buttons will now become available.

| Standard Calculation:<br>Test Calculation: |                                                               |
|--------------------------------------------|---------------------------------------------------------------|
|                                            | Date Signed:  Date will be populated upon saving of signature |
|                                            | Save Signature Delete Signature Use Signature Pad             |
|                                            | Date Signed:  Date will be populated upon saving of signature |
|                                            | Save Signature Delete Signature Use Signature Pad             |
|                                            | Date Signed:  Date will be populated upon saving of signature |
|                                            | Save Signature Delete Signature Use Signature Pad             |
|                                            | Date Signed:  Date will be populated upon saving of signature |
|                                            | Save Signature Delete Signature Use Signature Pad             |

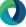